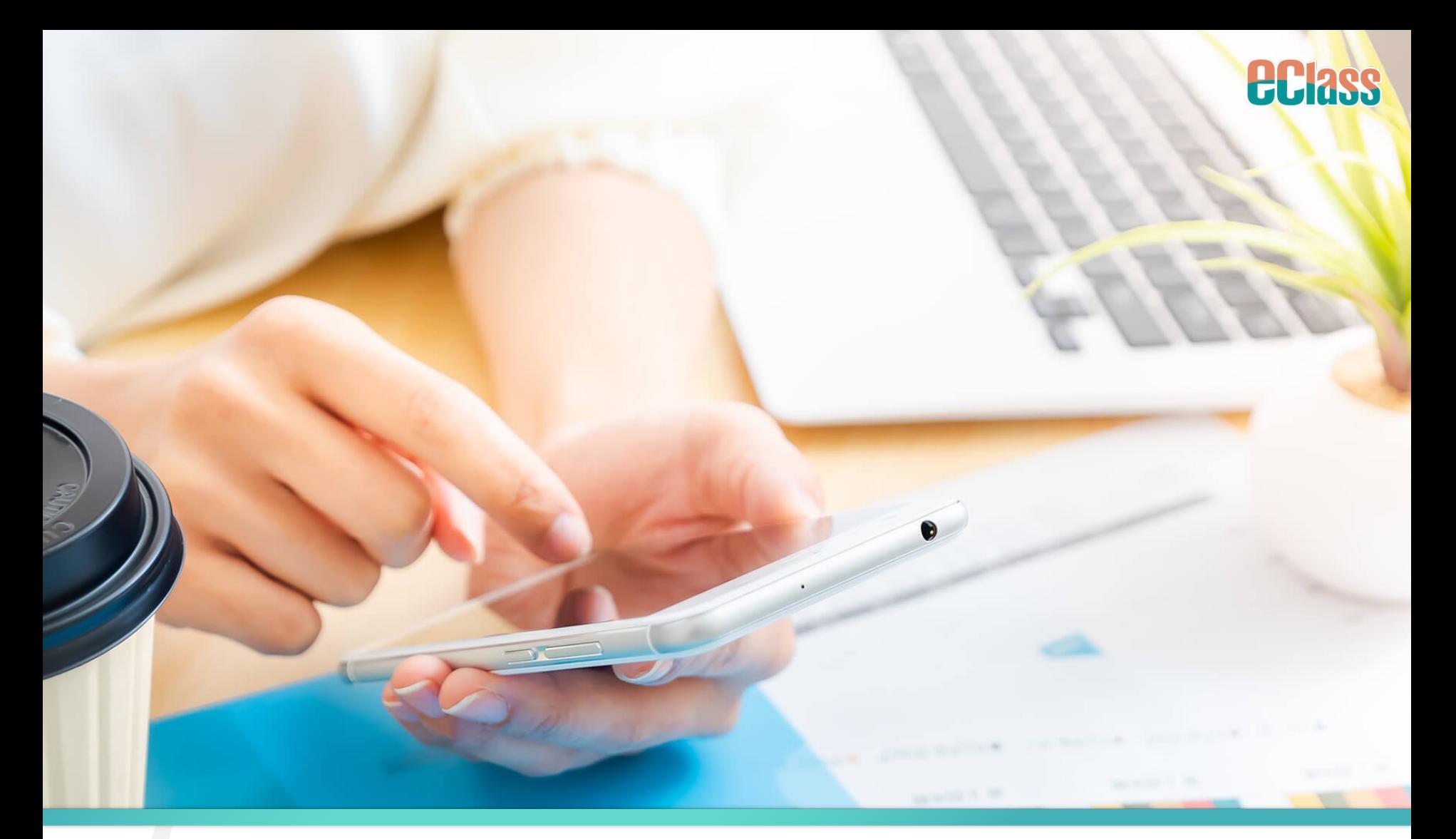

9 Sep 2023 **St. Joan of Arc Secondary School 聖貞德中學** eClass Parent App Workshop 家長工作坊

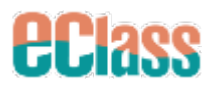

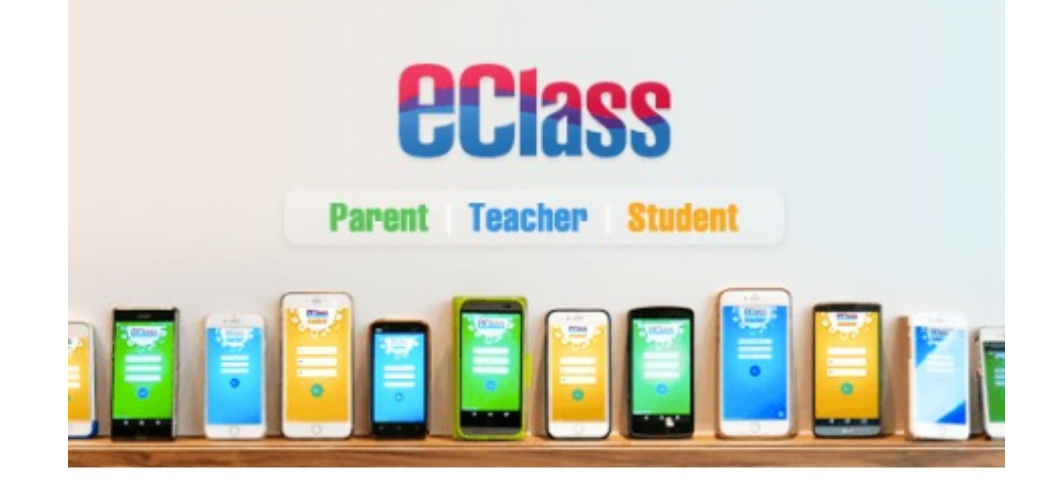

## eClass Apps

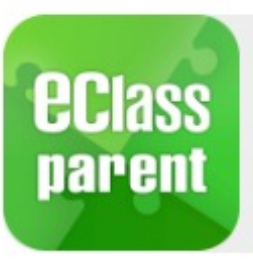

### 前往 Parent App 下載頁

### 下載 Android 版本 னால்<br>**Google Play**

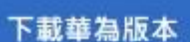

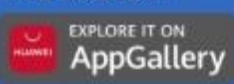

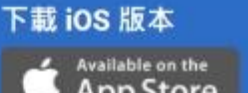

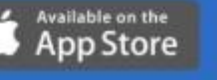

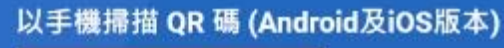

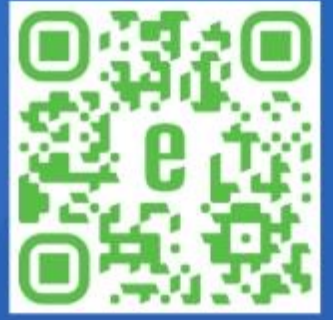

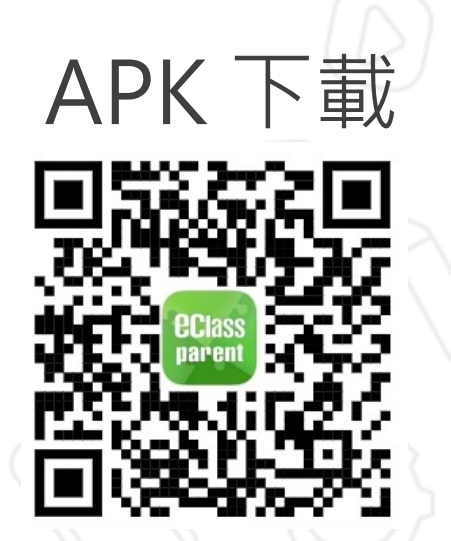

# **選擇 "允許"接收訊息 Allow Notification**

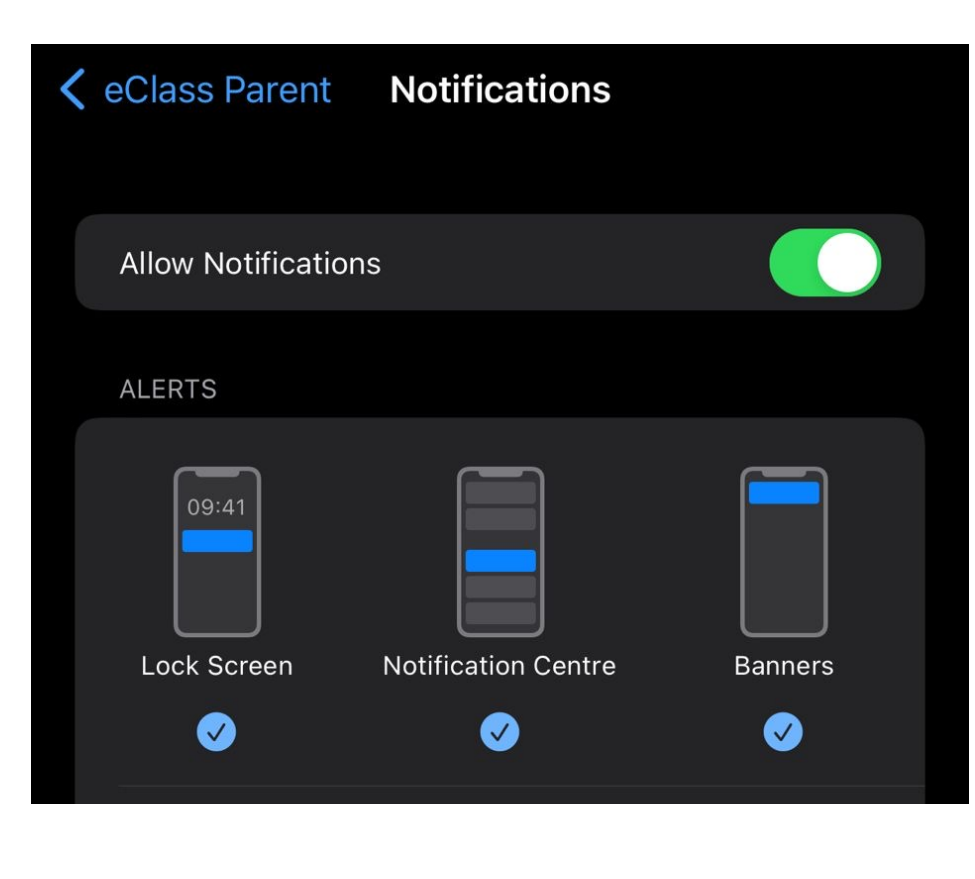

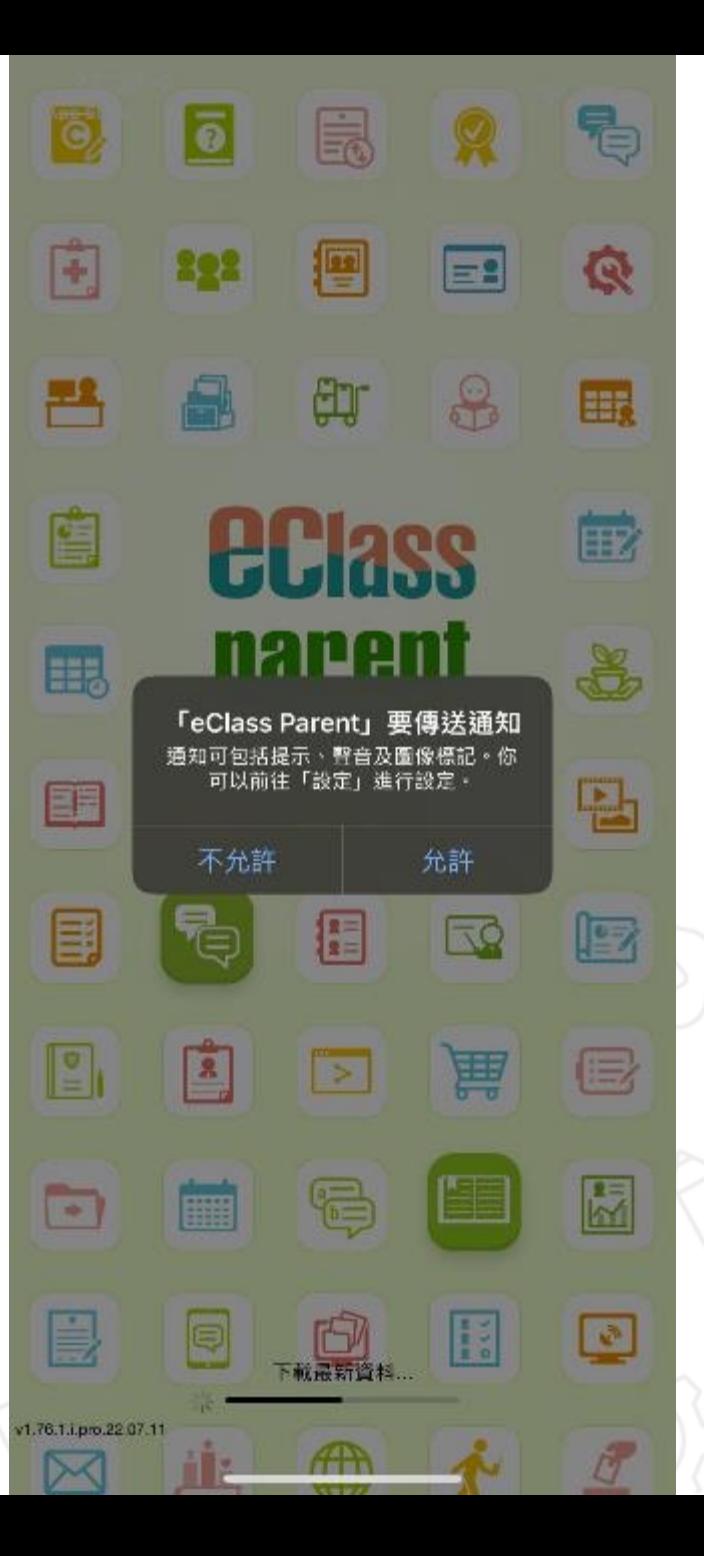

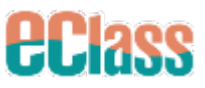

# **首次登入 Login**

## 家長帳戶及密碼 Parent Login & Password

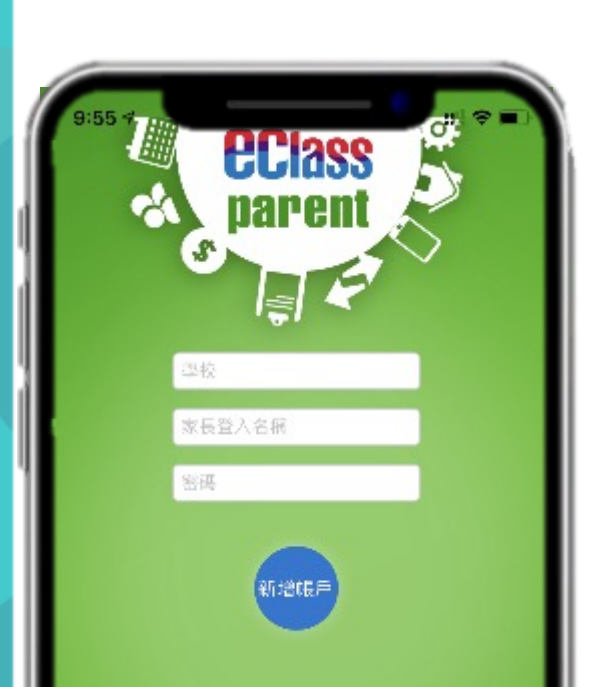

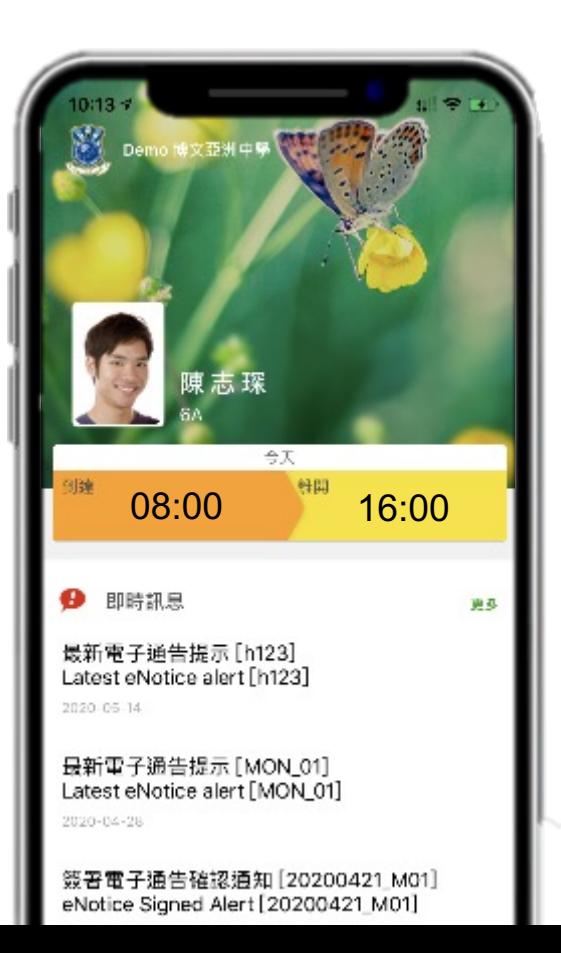

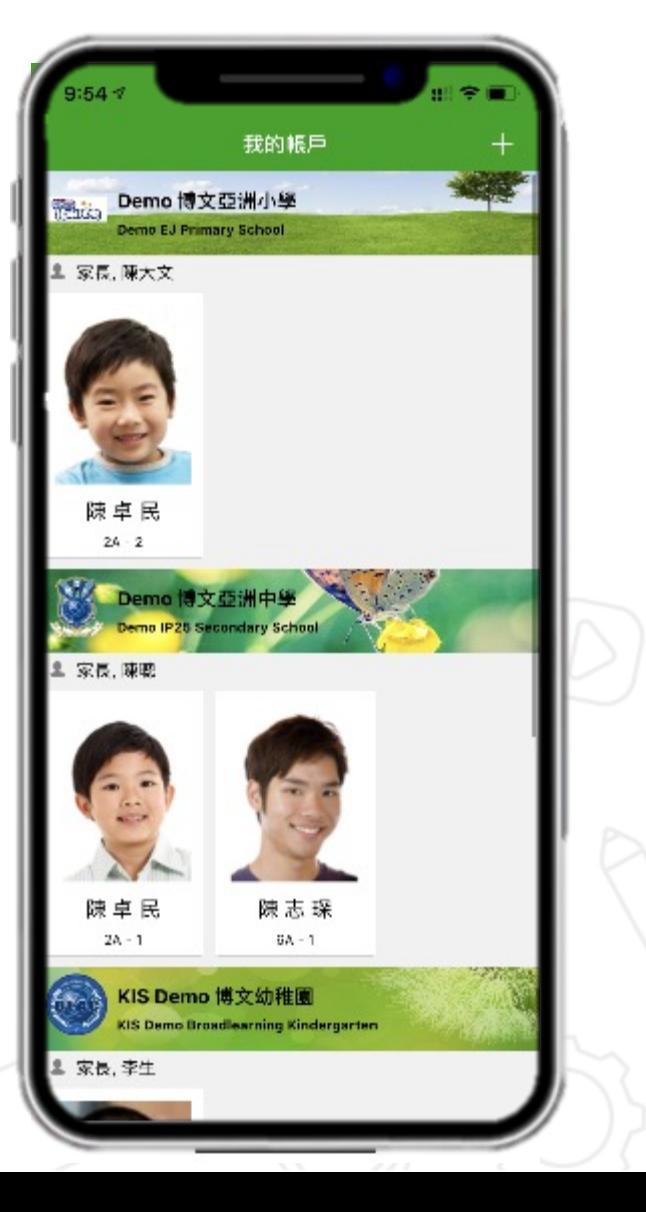

## **eClass Parent App Functions 功能介紹**

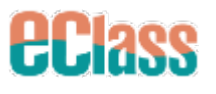

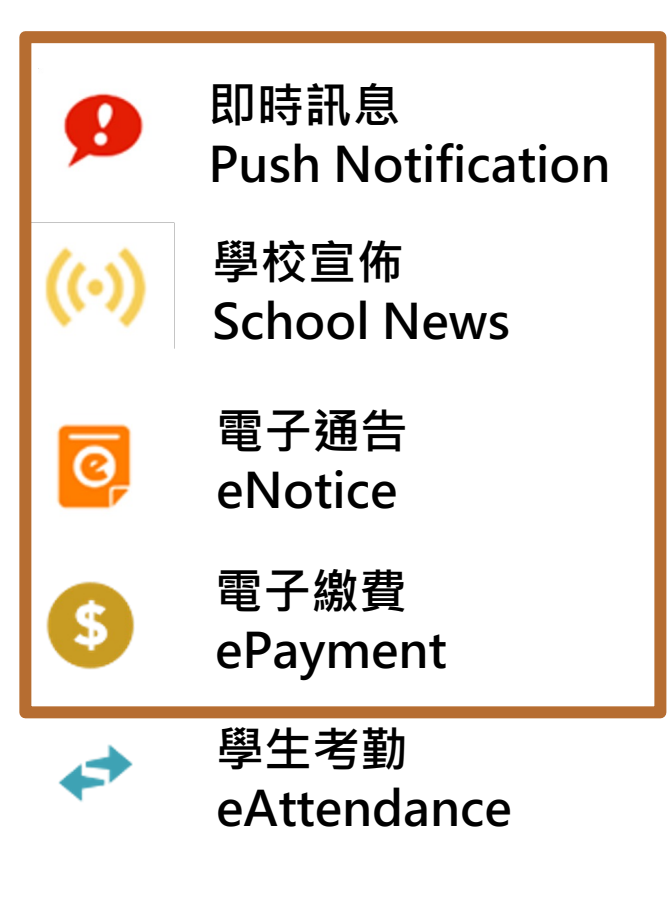

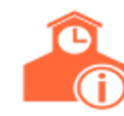

**學校資訊 School Information**

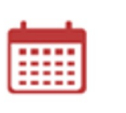

**校曆表 School Calendar**

है८

**家課表 eHomework**

**Apply Leave**

**請假**

 $h^{\circ}$ 

**課外活動 eEnrolment**

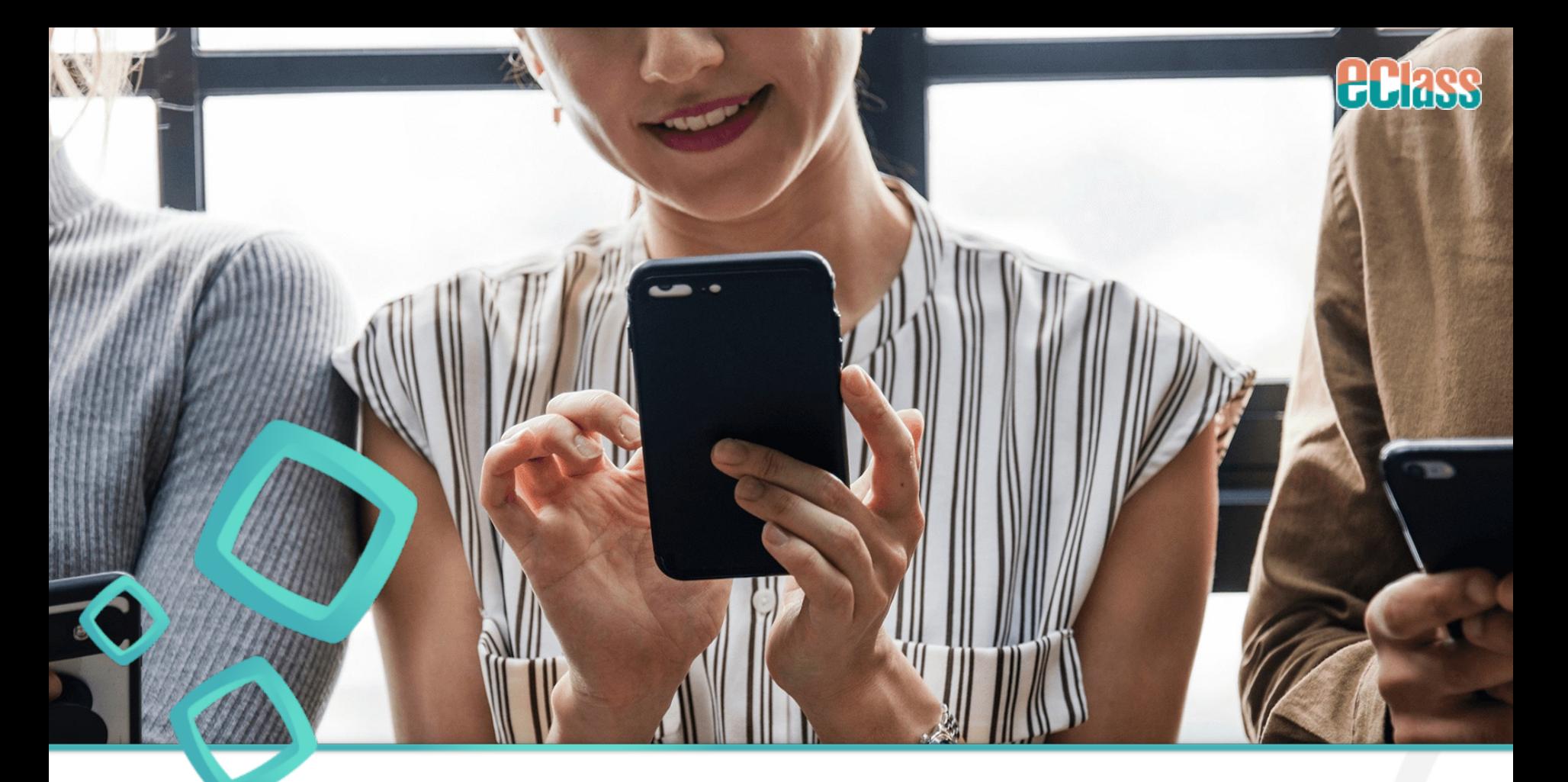

# **即時訊息 Push Notification**

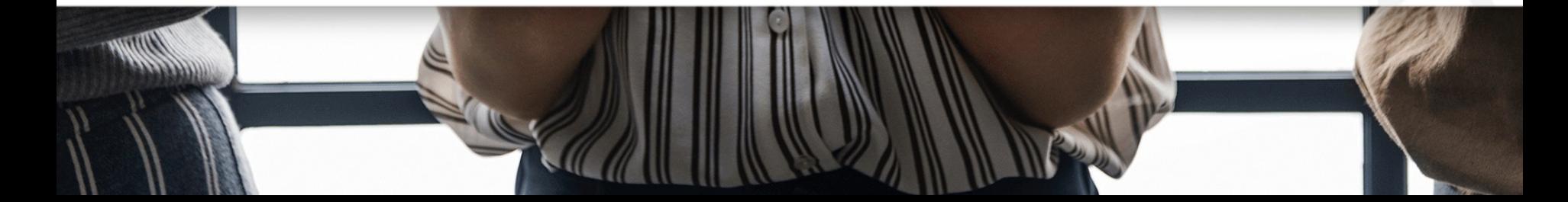

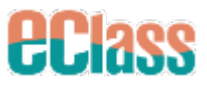

# **通知中心 Notification Centre**

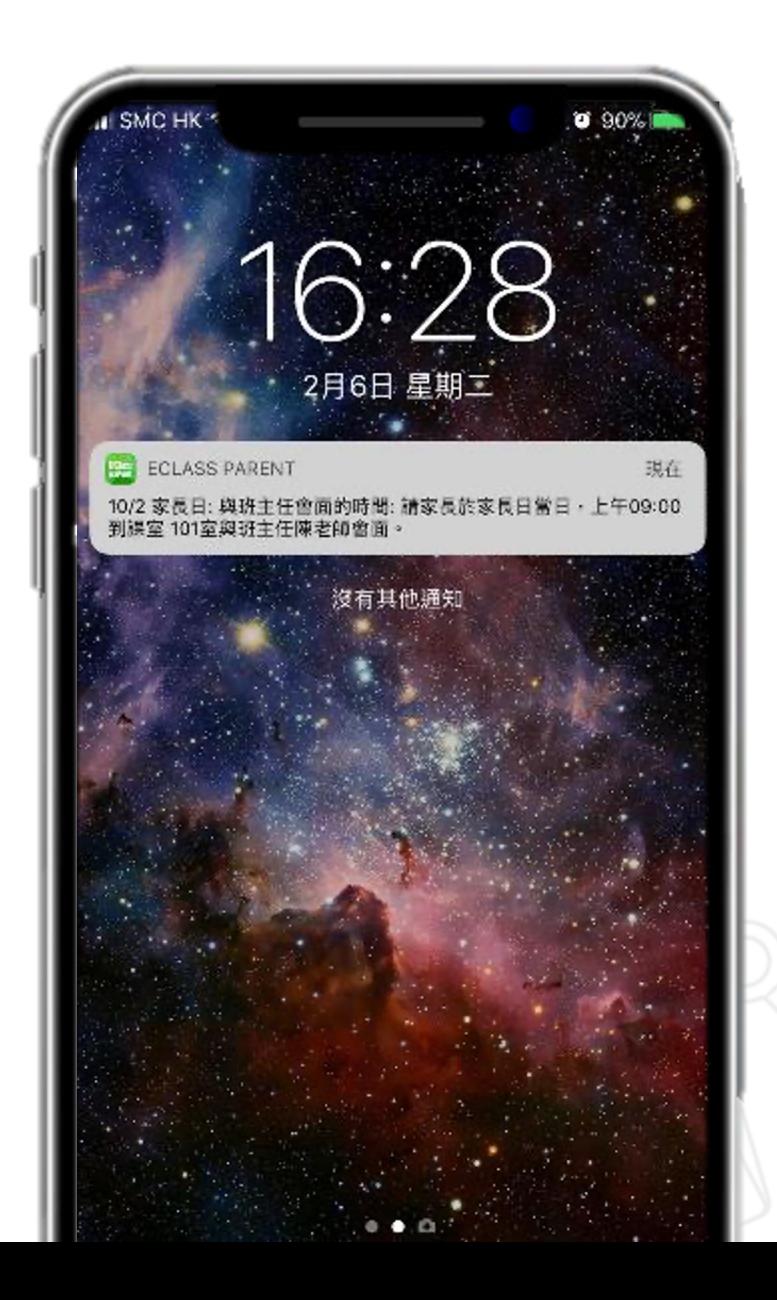

## **即時訊息**

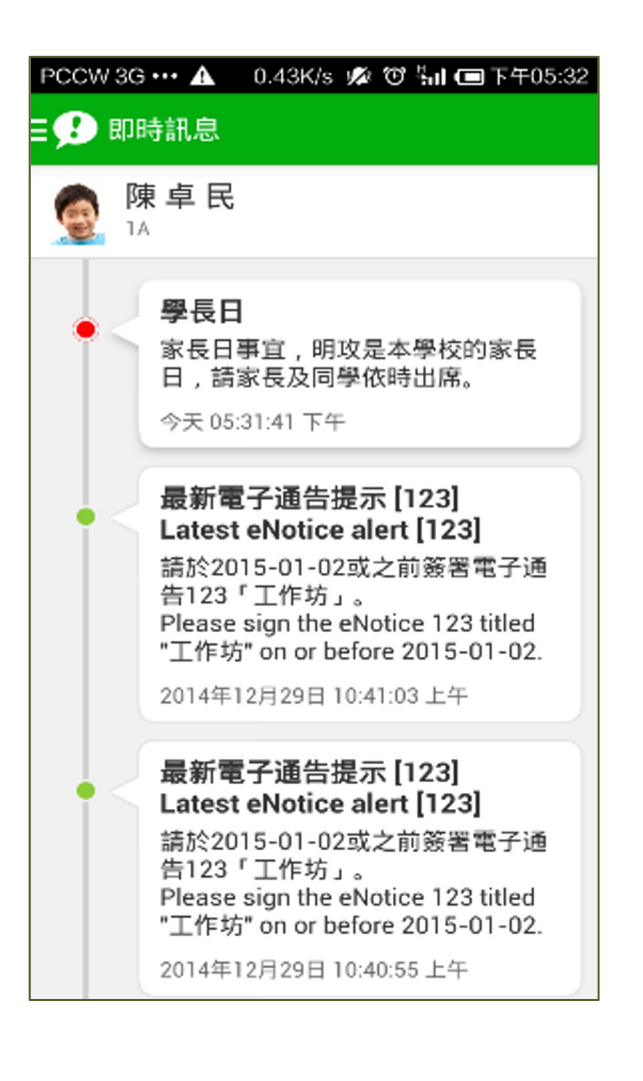

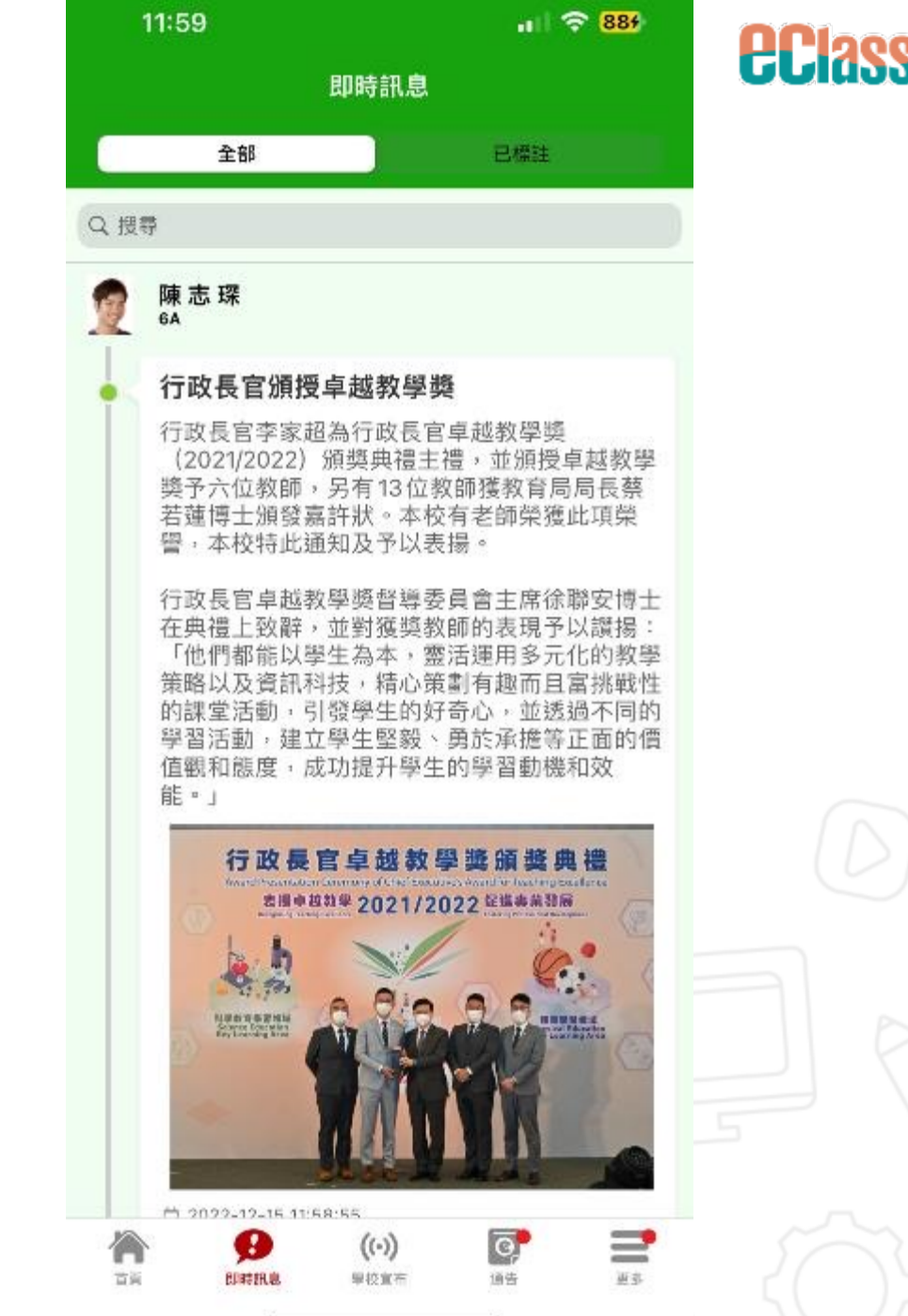

# **學校宣佈 School News**

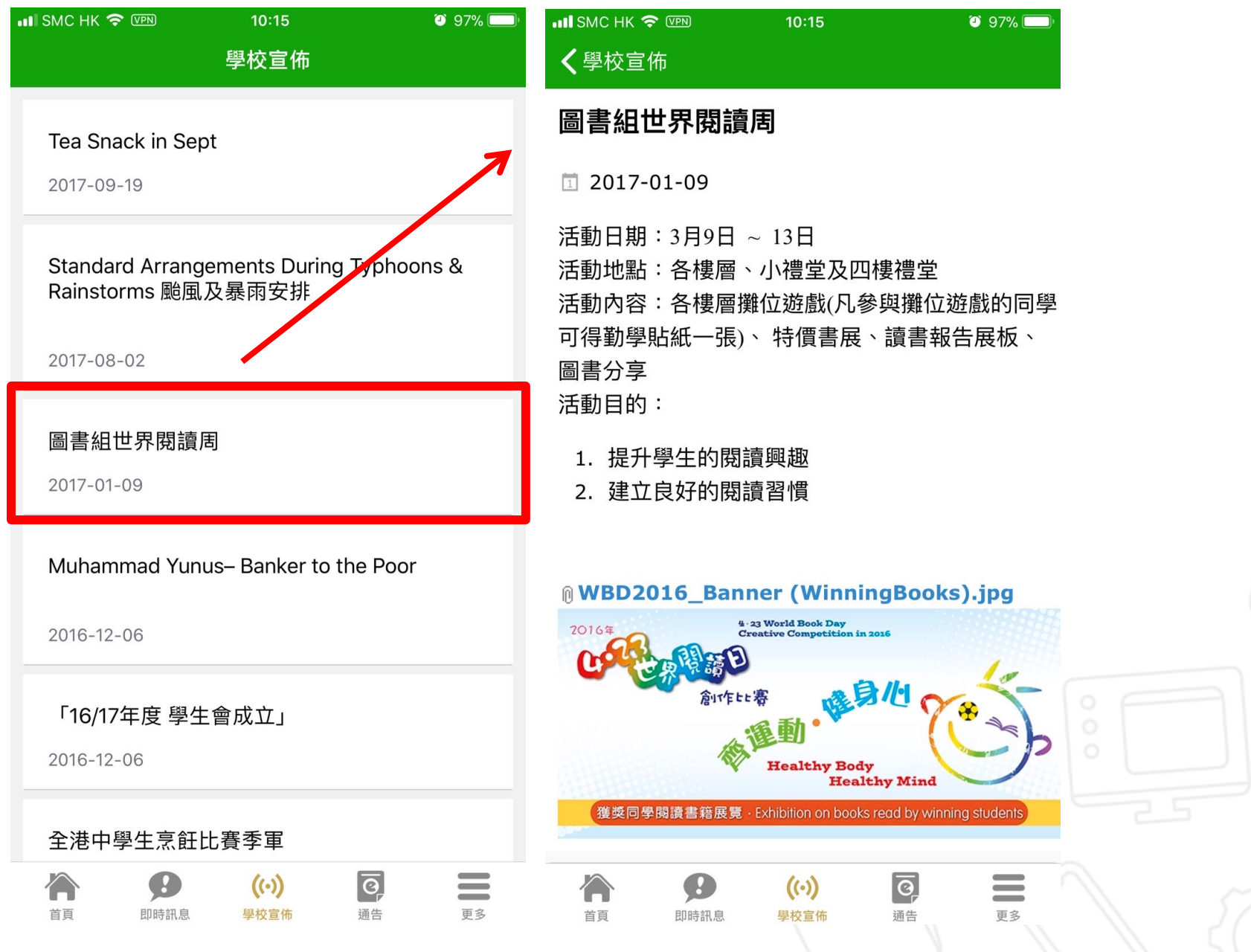

![](_page_9_Picture_0.jpeg)

![](_page_9_Picture_1.jpeg)

## **電子通告 eNotice**

![](_page_10_Picture_60.jpeg)

![](_page_10_Picture_2.jpeg)

## **電子通告題型 eNotice Qs Format**

![](_page_11_Picture_11.jpeg)

*<u>ECIass</u>* 

## **電子通告附件 eNotice Attachment**

![](_page_12_Picture_1.jpeg)

![](_page_12_Picture_2.jpeg)

彼此充分交流看法後,若共同認為合適可行,可安排

 $((\cdot))$ 

单拉堂师

进版

≡

官長

 $\oplus$ 

图时跃息

徆

加言

![](_page_12_Picture_3.jpeg)

## **實時繳費模式** (Direct Pay)

## **手機輕鬆繳付 Pay Directly through Mobile**

ELESS

![](_page_14_Picture_0.jpeg)

![](_page_14_Picture_1.jpeg)

![](_page_14_Picture_2.jpeg)

![](_page_15_Picture_0.jpeg)

![](_page_15_Picture_49.jpeg)

![](_page_15_Picture_2.jpeg)

![](_page_15_Picture_3.jpeg)

![](_page_16_Picture_0.jpeg)

### 1. 選擇「通告」 Click eNotice

![](_page_16_Picture_3.jpeg)

android iOS

![](_page_16_Picture_5.jpeg)

![](_page_17_Picture_0.jpeg)

2. 瀏覽繳費通告

View Payment eNotice

![](_page_17_Picture_4.jpeg)

android iOS 福井

*<u>ECIass</u>* 

![](_page_17_Picture_51.jpeg)

![](_page_17_Picture_7.jpeg)

![](_page_17_Picture_8.jpeg)

![](_page_18_Picture_0.jpeg)

通告

![](_page_18_Picture_2.jpeg)

*<u>ECIass</u>* 

### 3. 簽署繳費通告

### Sign Payment eNotice

![](_page_18_Picture_48.jpeg)

![](_page_18_Picture_49.jpeg)

首面

即時訊息

學校宣传

通告

更多

![](_page_19_Picture_0.jpeg)

### 4. 確認簽署

### Confirm OK

通告

<u> 2001 - DE 1992 EN SODO - OS ESTADOS DE 2200 - O</u> 這包括針對各種探究能力 (1.觀察; 2.歸類; 3.設計探究方 法,如提問、假設及辨識變項;4.進行實驗,如選擇及使用 儀器;5.推論,如闡釋數據及落出結論;6.傳意),以增強 學生建構知識和運用知識的能力。

android iOS

### ← 其他資料

http://training3-s.eclasscloud.hk 上的 页面说: 你所填寫的回條將被呈送,確定簽署通告並遞 交回條? 取消 确定 \* 缴費項目名稱 總數: \$50.00 請填妥以上回條,再按簽署。 簽署

### 〈通告 ← 其他資料 回條 \*STEM工作坊 (\$50) http://training3s.eclasscloud.hk 你所填寫的回條將被呈送,確定簽署通告 ra 並遞交回條? Cancel OK \* 激費 共日 口冊 總數: \$0.00 請填妥以上回條,再按簽署。 簽署 A  $\bullet$ ≡  $(\cdot)$ 首页 印特讯息 學校宣佈 面包

**EClass** 

![](_page_20_Picture_0.jpeg)

android iOS

5. 於AlipayHK App 付款

To pay in AlipayHK App Page

![](_page_20_Picture_39.jpeg)

![](_page_20_Picture_40.jpeg)

Alipay<sup>®</sup>HK提供安全支付保障

<mark>支</mark> Alipay HK

*<u>ECIass</u>* 

![](_page_21_Picture_0.jpeg)

![](_page_21_Figure_1.jpeg)

![](_page_22_Picture_0.jpeg)

![](_page_22_Figure_1.jpeg)

![](_page_23_Picture_0.jpeg)

8. 檢視已繳費通告

### To view signed Payment eNotice

![](_page_23_Picture_31.jpeg)

android iOS

*<u>ECIass</u>* 

![](_page_23_Picture_32.jpeg)

![](_page_24_Picture_0.jpeg)

**安裝篇 App Installation**

![](_page_25_Picture_0.jpeg)

# **安裝 Installation (iOS)**

![](_page_25_Picture_2.jpeg)

![](_page_25_Picture_3.jpeg)

![](_page_26_Picture_0.jpeg)

![](_page_26_Figure_1.jpeg)

![](_page_27_Picture_0.jpeg)

![](_page_27_Picture_1.jpeg)

## **家長手機登入 - 淘寶用戶快速登入 Quick login through TaoBao**

![](_page_27_Picture_3.jpeg)

![](_page_27_Picture_4.jpeg)

![](_page_27_Picture_5.jpeg)

**EClass** 

![](_page_28_Picture_0.jpeg)

# **安裝 Installation (iOS/Android)**

## **家長手機登入 - 新用戶註冊 New Regstration**

![](_page_28_Figure_3.jpeg)

![](_page_28_Figure_4.jpeg)

**HEIASS** 

![](_page_29_Picture_0.jpeg)

# **餘額增值 Top Up Balance**

![](_page_29_Picture_2.jpeg)

*<u>ECIass</u>* 

![](_page_30_Picture_5.jpeg)

![](_page_31_Picture_0.jpeg)

급 掃描

![](_page_31_Picture_1.jpeg)

![](_page_32_Picture_16.jpeg)

 $\Gamma$ 

ĢН.

ы

![](_page_33_Picture_0.jpeg)

![](_page_33_Picture_1.jpeg)

![](_page_33_Picture_2.jpeg)

# **support@eClass.hk**

![](_page_33_Picture_4.jpeg)

**wa.me/85239133122**

![](_page_33_Picture_6.jpeg)

![](_page_34_Picture_0.jpeg)

![](_page_35_Picture_0.jpeg)